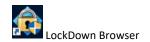

Lockdown Browser is a browser that is used to deliver a Blackboard test where the student only has access to the test. The student cannot print, copy, open other applications, or go to other web sites. Standard functions in operating systems are prevented. Tests that are set up to use LockDown Browser will only open in LockDown Browser. After logging in, the browser will open the student's Blackboard.

LockDown Browser has been installed in the non-specialized computer labs. e.g. N301, N302, M110, M112 ...

Create a test to use with LockDown Browser:

- 1. Add Respondus LockDown Browser to your course's Course Tools
  - a) In your Blackboard course click **Customization** and select **Tool Availability**
  - b) Scroll down to Respondus LockDown Browser and click the box
  - c) Click Submit
- Click Course Tools and Respondus LockDown Browser to open the utility. There are videos and other resources such as a Quick Start Guide, how to add a test to use with LockDown Browser, student overview and notes that can be added to your course for students to install the LockDown Browser on their computer. Computer systems supported are Windows and Mac OS.

Include the link and brief instructions to install the LockDown Browser in the area where students go to access the test. This link will recognize if the computer is a Mac or Windows computer.

<a href="https://download.respondus.com/lockdown/download.php?id=493134431">https://download.respondus.com/lockdown/download.php?id=493134431</a>

## Taking a test using LockDown Browser instructions

### **LockDown Browser Requirement**

This course requires the use of LockDown Browser for online exams. Watch this video to get a basic understanding of LockDown Browser:

https://www.respondus.com/products/lockdown-browser/student-movie.shtml

#### **Download Instructions**

Download and install LockDown Browser for Niagara College from this link: <a href="https://download.respondus.com/lockdown/download.php?id=493134431">https://download.respondus.com/lockdown/download.php?id=493134431</a>

## **Once Installed**

- Start LockDown Browser (Will be an icon on the desktop)
- Log into Blackboard Learn
- Navigate to the test

Note: You won't be able to access tests with a standard web browser. If this is tried, an error message will indicate that the test requires the use of LockDown Browser. Simply start LockDown Browser and navigate back to the exam to continue.

# **Test Centre**

If a student needs to take a test in the Test Centre using specialized assistive technology, it is recommended that the student has access to the test that has not had the Lockdown feature applied.

**LockDown Browser Link for Expanded Documentation**